# SEQTA **Engage Parent & Caregiver Guide**

## **Getting Started**

#### **Step 1: Setting Your Username and Password**

You will receive a welcome email from SEQTA on behalf of your school. Open your welcome email, select the '**Set up your account now**' link and follow the set-up prompts.

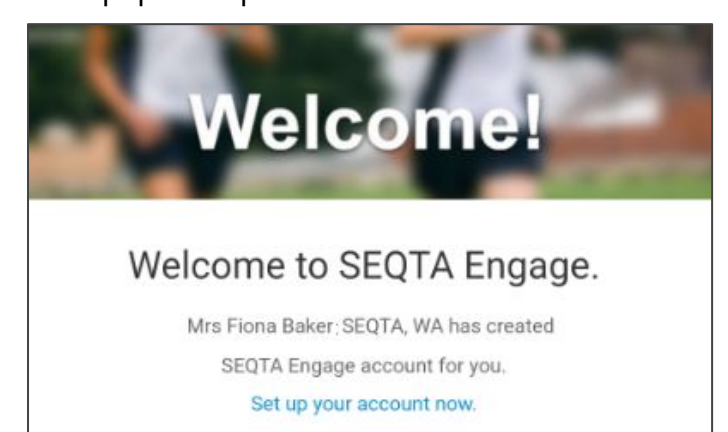

#### **Step 2: Installing the SEQTA Engage App**

Open the welcome email on your device. Select either the App Store button (iPhone) or Google Play button (Android) and install the app.

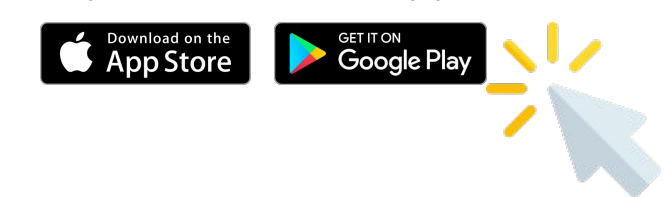

## **Step 3: Setting up the SEQTA Engage App**

There are two ways you can choose to set up your SEQTA Engage App.

### **Option 1: QR Code**

Open the welcome email and select the QR code, or open the SEQTA Engage app and scan the QR code from the email through the app.

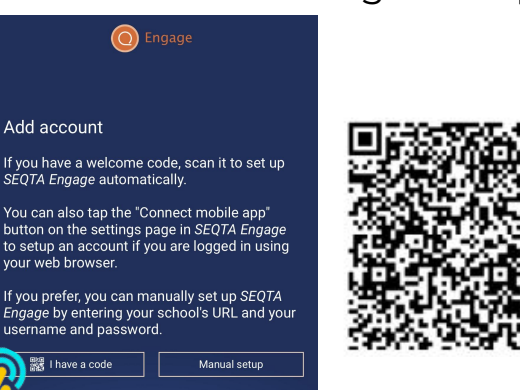

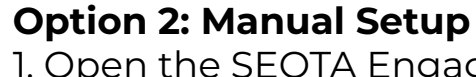

1. Open the SEQTA Engage app and select 'Manual setup'.

2. Enter your schools SEQTA Engage web address and click continue.

3. Enter your username and password, then click 'Log in'.

#### $\Omega$  Engage

#### Add account

If you have a welcome code, scan it to set up<br>*SEQTA Engage* automatically.

You can also tap the "Connect mobile app"<br>button on the settings page in SEQTA Engage<br>to setup an account if you are logged in using<br>your web browser.

If you prefer, you can manually set up SEQTA Engage by entering your school's URL and your<br>Engage by entering your school's URL and your<br>username and password.

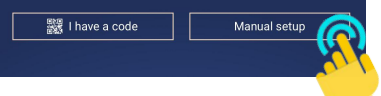

# **https://nunawadingp.cp.adventist.edu.au/**